The VIP-4060 is the interface that drives video to the display and meets operational needs such as dimming, displaying test patterns, and adjusting gamma and color controls. This quick guide explains basic VIP-4060 connections and setup as show in **[Figure](#page-0-0) 1**.

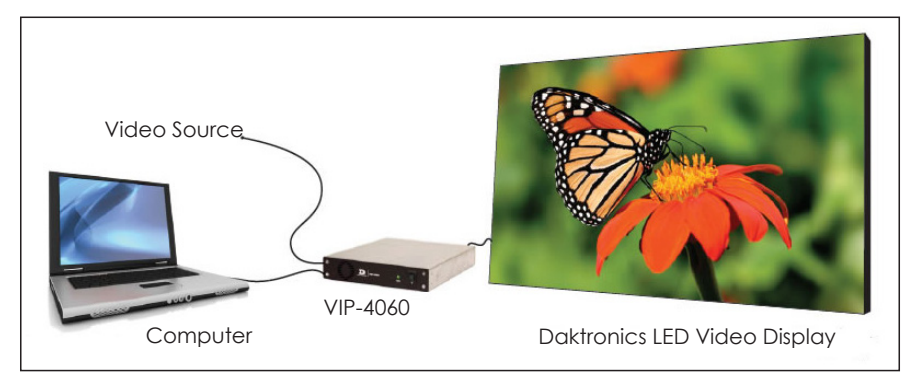

<span id="page-0-0"></span>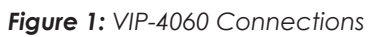

## **Hardware Setup**

## Connecting to LED Display

- 1. Locate fiber-optic Port A and Port B on the VIP-4060.
- 2. Insert duplex LC fiber-optic cables into their corresponding ports. The cables will click into place when seated properly. Refer to **[Figure](#page-0-1) 2**.

**Note:** Remove the fiber dust covers from the cables prior to inserting into ports.

### Connecting to Video Source – SDI or V-Max™ Signal

- 1. Connect the BNC cable to the top SDI/V-Max™ input. Refer to **[Figure](#page-0-2) 3**.
- 2. Rotate the connector  $\frac{1}{4}$  turn clockwise to lock.
- 3. Ensure that a 75 ohm terminator is connected to the bottom BNC.

**Note:** The bottom BNC does not function as a loop out.

#### Connecting to Video Source – DVI

- 1. Insert the male plug into the female jack.
- 2. Turn the screws on the male plug clockwise to lock. Refer to **[Figure](#page-0-3) 4**.

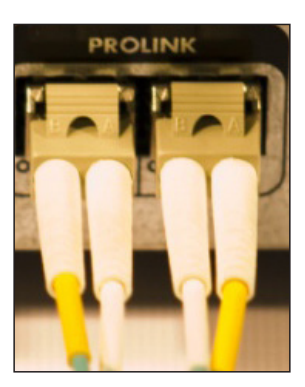

*Figure 2: Fiber-Optic Ports*

<span id="page-0-1"></span>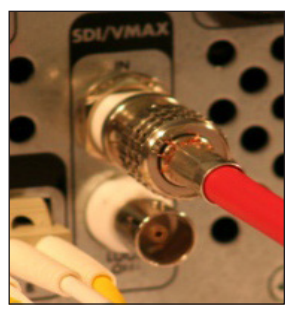

*Figure 3: SDI/V-Max*™ *4 Input*

<span id="page-0-2"></span>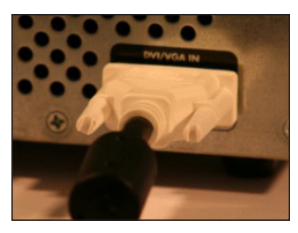

*Figure 4: DVI Input*

<span id="page-0-3"></span>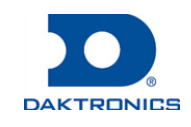

201 Daktronics Drive Brookings, SD 57006-5128 www.daktronics.com/support 800.325.8766

## Connecting to Network

- 1. Connect one end of the RJ45 network cable to the network port. Refer to **[Figure](#page-1-0) 5**.
- 2. Connect the other end of the cable to the computer or network.

### Connecting to Power

- 1. Connect the power cord to the power jack. Refer to **[Figure](#page-1-1) 6**.
- 2. Plug the other end of the cord into an outlet.

### Connecting Sensors

- 1. Connect the sensor cable to the **Light/Temp** port. Refer to **[Figure](#page-1-2) 7**.
- 2. Rotate the connector  $\frac{1}{4}$  turn clockwise to lock.

## **Computer-to-VIP Communication Setup**

### Connecting to the VIP-4060

- 1. Download the DisplayFind application.
	- a. Navigate to **dakfiles.daktronics.com**.
	- b. Click **venus1500>Utils>DisplayFind>DisplayFind.exe**.
	- c. Click **Run** to download the program or **Save** to save the file for later use.
- 2. Launch DisplayFind by double-clicking the **DisplayFind** icon. Refer to **[Figure](#page-1-3) 8**.
- 3. Connect to the display using the DisplayFind utility.
	- a. Select the appropriate **Network Adapter**.
	- b. Click **Find Displays** to detect displays. Refer to **[Figure](#page-1-4) 9**.

| The Current User Is An Administrative User On This Computer,<br>Windows Firewall Exception Is Currently Enabled.<br>Silverlight Version: 5.1.20913.0<br>Java Version: 1.7.0 15 |                   |                          |                   |  |
|----------------------------------------------------------------------------------------------------|-------------------|--------------------------|-------------------|--|
| Adapter Name   Intel(R) 82567LM-3 Gigabit Network Connection                                                                                                    |                   | $\overline{\phantom{a}}$ | Find Displays     |  |
| Name                                                                                                    | <b>Dimensions</b> | <b>DHCP Name</b>         | <b>IP Address</b> |  |
| VNet                                                                                                    | 66×110            | OEM-V2753885             | 10.6.74.112       |  |
| DeNoonDMP5060                                                                                                    | 54×108            | DENOONDMP8060 10.6.74.97 |                   |  |
| 84x126 26MT VIP4060-P                                                                                                    | 84x126            | DMP8-98-AAAY             | 10.6.74.110       |  |
| 72x90 DMP4060 20MM 1 Section-P                                                                                                    | 72x90             | denoondmp4060 10.6.74.65 |                   |  |

<span id="page-1-4"></span>*Figure 9: Daktronics Display Finder*

c. Click the desired display to launch the configuration utility within a web browser.

**Note:** If multiple displays are found, use the IP address or name to confirm the identity of the correct display.

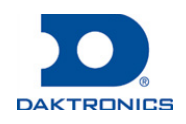

# **Page 2 of 6**

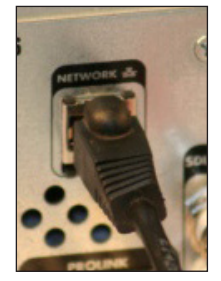

*Figure 5: Network Input*

<span id="page-1-1"></span><span id="page-1-0"></span>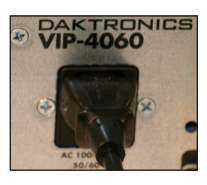

*Figure 6: Power Input*

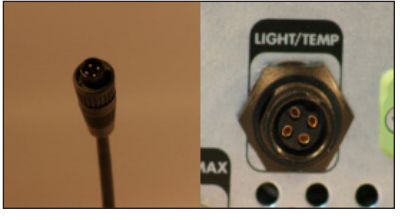

*Figure 7: Sensor Cable and Port*

<span id="page-1-3"></span><span id="page-1-2"></span>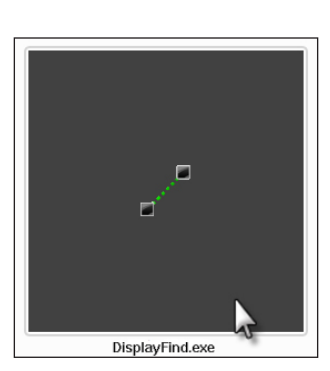

*Figure 8: DisplayFind Icon*

#### Installing Java® Software

If Java® software is not installed on the host machine, a notification will appear.

- 1. Click the **Java is not installed** notification.
- 2. Follow the instructions on the page to complete the installation.

The JavaScript® application must be enabled to use the VIP-4060 Configuration Utility. If the JavaScript® application is not enabled, follow the steps below to enable it on a specific web browser.

#### **Internet Explorer**® **Browser**

- 1. Select **Manage Add-ons** from the **Tools** menu drop-down list.
- 2. Click the drop-down arrow for the **Show** list and select **All add-ons**. Refer to **[Figure](#page-2-0) 10**.
- 3. Navigate to **Oracle America, Inc** in the results window.
- 4. Select the line for **Java Plug-in 1.60\_xx** and click **Enable**. Refer to **[Figure](#page-2-1) 11**.
- 5. Click **Close** to exit the window.

**Note:** Internet Explorer® browser must be restarted to apply the new settings.

#### **Mozilla Firefox**® **Browser**

- 1. Navigate to **Tools** > **Options** in the browser's drop-down list.
- 2. Click the **Content** tab in the **Options** dialog box.
- 3. Select the **Enable Java** box and the **Enable JavaScript** box. Refer to **[Figure](#page-2-2) 12**.
- 4. Click **OK** and restart the internet browser.

**Note:** The VIP-4060 Configuration Utility does not support the Apple® Safari® browser.

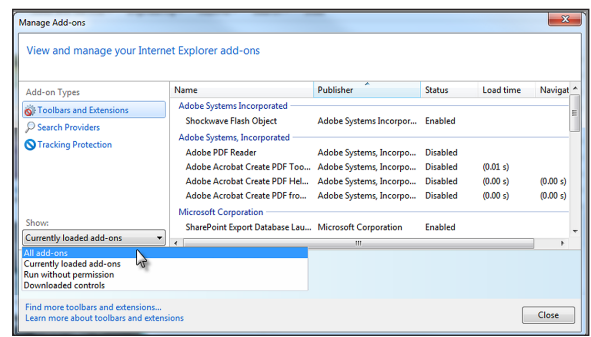

<span id="page-2-0"></span>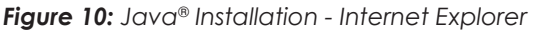

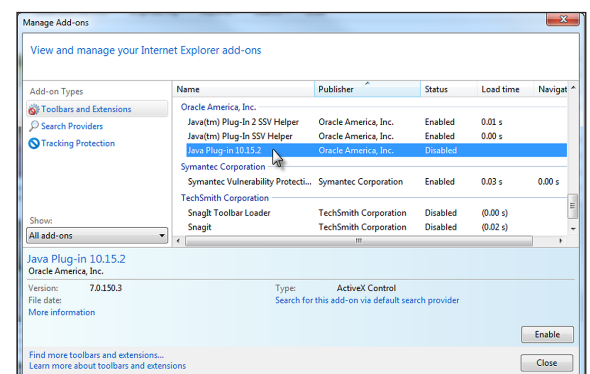

<span id="page-2-1"></span>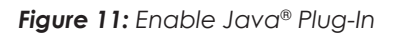

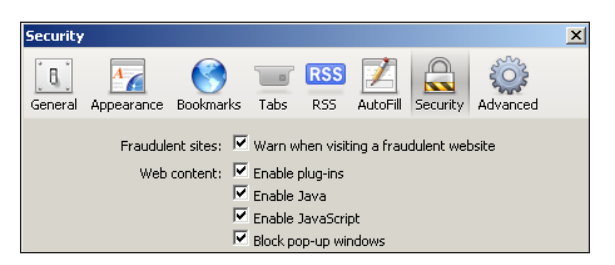

*Figure 12: Enable JavaScript*® *Application*

201 Daktronics Drive Brookings, SD 57006-5128 www.daktronics.com/support 800.325.8766

<span id="page-2-2"></span>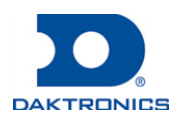

### Installing Silverlight® Application

If the Silverlight® application is not installed on the host machine, the **Install Microsoft**® **Silverlight**® button will appear. Refer to **[Figure](#page-3-0) 13**.

- 1. Click **Install Microsoft**® **Silverlight**® to open the download window.
- 2. Click **Run** and then **Install Now** in the dialog boxes to begin installation.
- 3. Click **Close** in the final dialog box to complete installation.

### Logging in to VIP-4060 System

- 1. Type **Dak** into the **Username** text box. Refer to **[Figure](#page-3-1) 14**.
- 2. Click **Log In**. No password is required.

These are factory-configured login credentials. Daktronics strongly recommends adding a password after initial configuration.

Once a password is configured, the new password must be entered into the **Password** text box during login.

**Note:** Do not lose the password; losing it requires a service call.

# **System Configuration**

#### Configuring the Display

The translation table defines the internal types of display components as well as the internal wiring. This includes basic identifying information such as the table's author, ED number, contract, title, and task. Refer to **[Figure](#page-3-2) 15**.

Contact Daktronics Technical Services before uploading a translation table.

- 1. Navigate to the **Configuration** tab and click the **Display** sub-tab.
- 2. Click **Upload** under **Translation Table**.
- 3. Browse to the translation table provided by the display installer.
- 4. Click **Open** to upload the file.

**Note:** Display output may be temporarily out of sync while the translation table is applied.

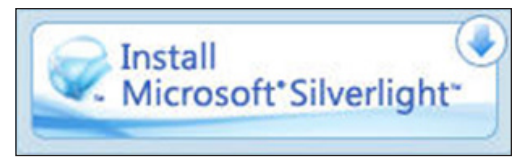

*Figure 13: Silverlight*® *Installation Button*

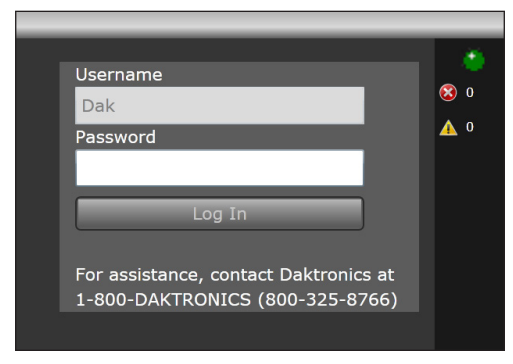

*Figure 14: System Login Prompt*

<span id="page-3-1"></span>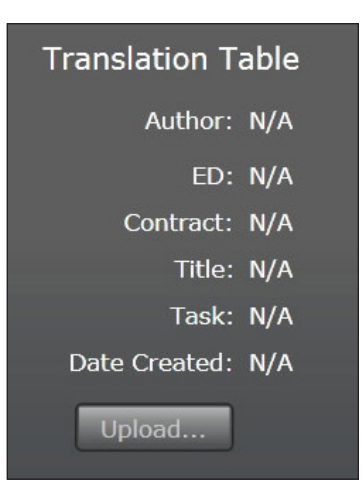

*Figure 15: Display Translation Table*

<span id="page-3-2"></span>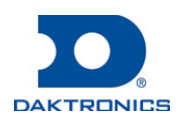

# <span id="page-3-0"></span>**Page 4 of 6**

### Configuring Video

- 1. Navigate to the **Display Control** tab and click the **Display mode** sub-tab.
- 2. Select a video signal (**DVI**, **SDI**, or **VMax**) from the **Display mode** drop-down list. Refer to **[Figure](#page-4-0) 16**.
- 3. Navigate to the **Source & Target** sub-tab and select **Source** to enter display area.

**Note:** Refer to the right side of the window for information about limits of the current video source.

#### Adjusting Display

To adjust dimming, navigate to the **Display mode** sub-tab and choose an option from the **Dimming mode** drop-down list. Refer to **[Figure](#page-4-1) 17**.

- **Auto** dimming values adjust according to data received from a light sensor.
- **Manual** dimming values are set at a constant level using a slider bar.
- **GPS** dimming values are based on either a GPS sensor or configured GPS values.
- **Ertd** dimming values are controlled via Enhanced Real Time Data (ERTD) scripts.
- **VMax** dimming is controlled by a DMP-7000 or VIP-4400/4500.

To adjust gamma, navigate to the **Configuration** tab and click the **Content** sub-tab. Use the slider bar to select the preferred **Gamma** value.

To adjust brightness, contrast, hue, and saturation, navigate to the **Display** tab and then to the **Color Adjustments** sub-tab. Use the respective slider bars to select the preferred values for each adjustment.

#### Configuring Backup

To clone configuration files and the translation table, follow these steps:

- 1. Click the **Backup Display Configuration** icon. Refer to **[Figure](#page-4-2) 18**.
- 2. Choose a location to save the file.
- 3. Type a name for the file in the **File Name** text box.
- 4. Click **Save**.
- To load a stored configuration, follow these steps:
- 1. Click the **Load Display Configuration Backup** icon. Refer to **[Figure](#page-4-2) 18**.
- 2. Navigate to the file's storage location.
- 3. Select the file and click **Open** to reload the configuration.

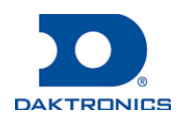

# **Page 5 of 6**

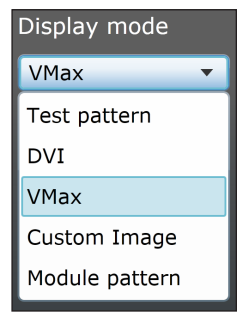

<span id="page-4-0"></span>*Figure 16: Video Signal Mode*

<span id="page-4-1"></span>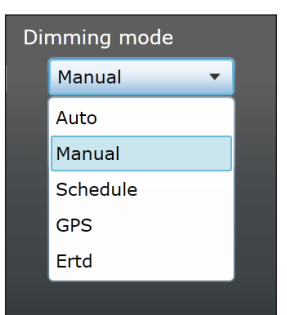

*Figure 17: Dimming Mode Adjustment*

<span id="page-4-2"></span>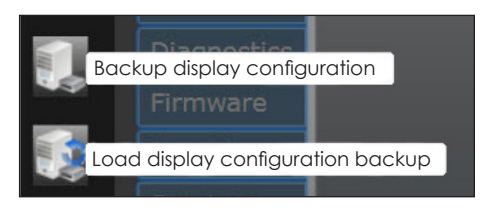

*Figure 18: Display Configuration Icons*

## **Contact Info and Where to Get Help**

Access the VIP-4060 Operator's Manual via the blue question mark button in the top-left corner of the configuration utility screen. Refer to **[Figure](#page-5-0) 19**. If further assistance is required, Daktronics Customer Service is also available 24/7 via phone or online. Refer to **[Figure](#page-5-1) 20**.

### **Telephone**

- Domestic (U.S. and Canada): 1-800-325-8766
- International: +1-605-275-1040

#### **Online**

• [www.daktronics.com/support](http://www.daktronics.com/support)

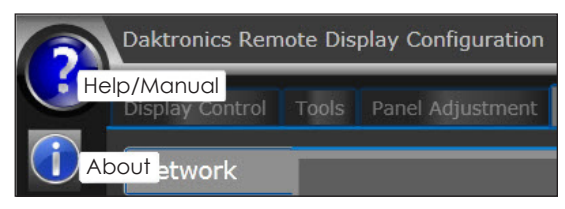

*Figure 19: Help Icons*

<span id="page-5-0"></span>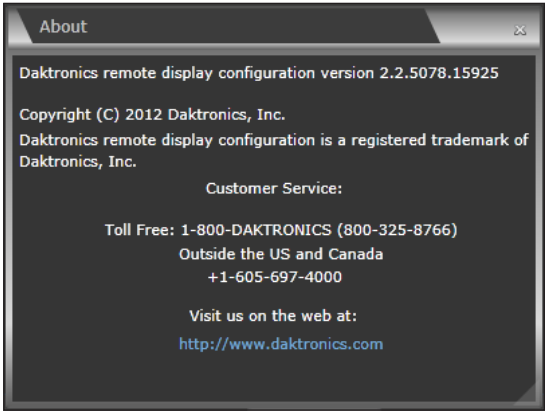

<span id="page-5-1"></span>*Figure 20: Contact Information*

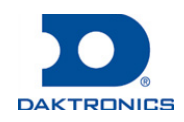